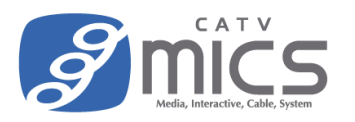

- 「FileZilla Client」は一般的に広く利用されている無料の FTP クライアントソフトです。 万が一トラブル等でデータが消失した場合も、ミクスは責任を負わないものとします。
- ソフトウェアのバージョンによって画面表示が異なる場合がございます。 (ここでは"FileZilla 3.63.2.1"、"macOS Ventura"を使用しています。)
- ホームページサービスをご利用いただくには、事前に「ウェブアカウントの登録」が必要です。 詳しくは以下のユーザーサイトをご覧ください。 <https://user.catvmics.ne.jp/internet/internet-manual/ftp-goriyou/>

## FileZilla Client の準備

1. FileZilla Client を起動します。

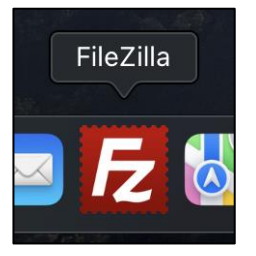

2. 画面上部の「ファイル」をクリックし、メニューから「サイト マネージャー」をクリックします。

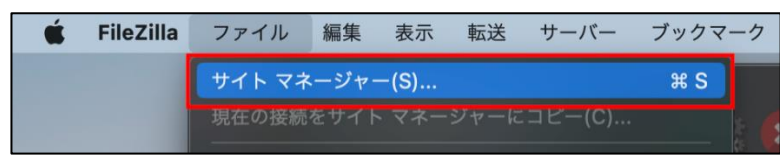

3. 初めて利用する場合は「新しいサイト」をクリックし、任意の名前を入力します。

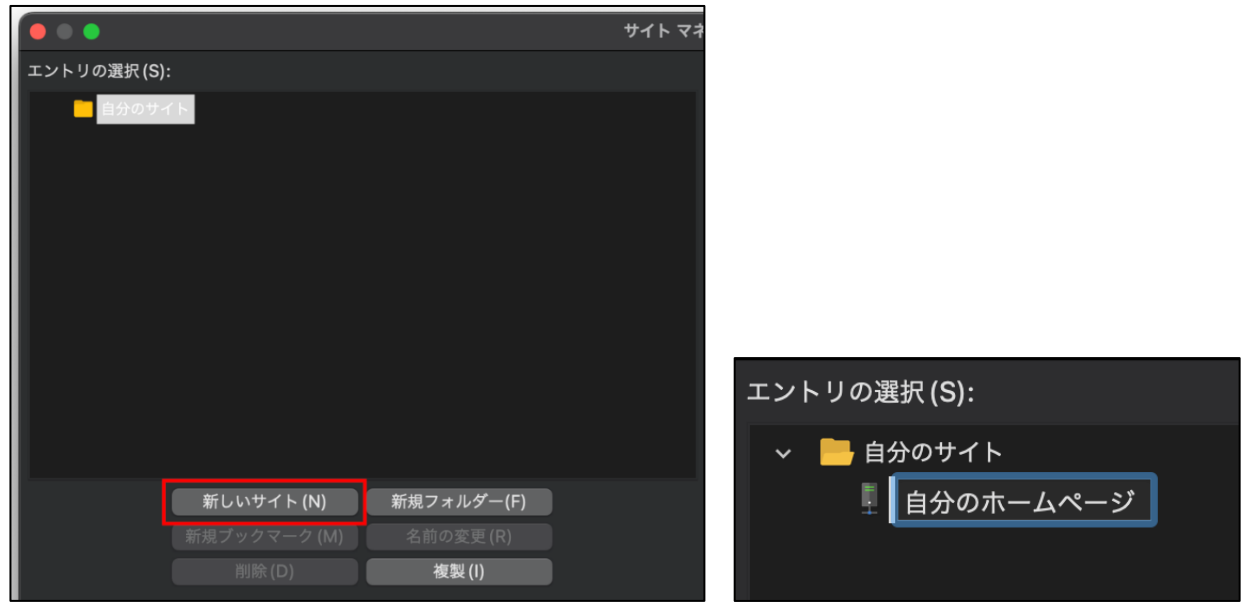

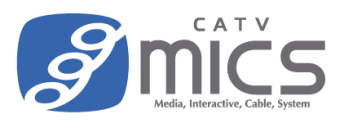

4. 各種項目を入力し、「接続」をクリックします。

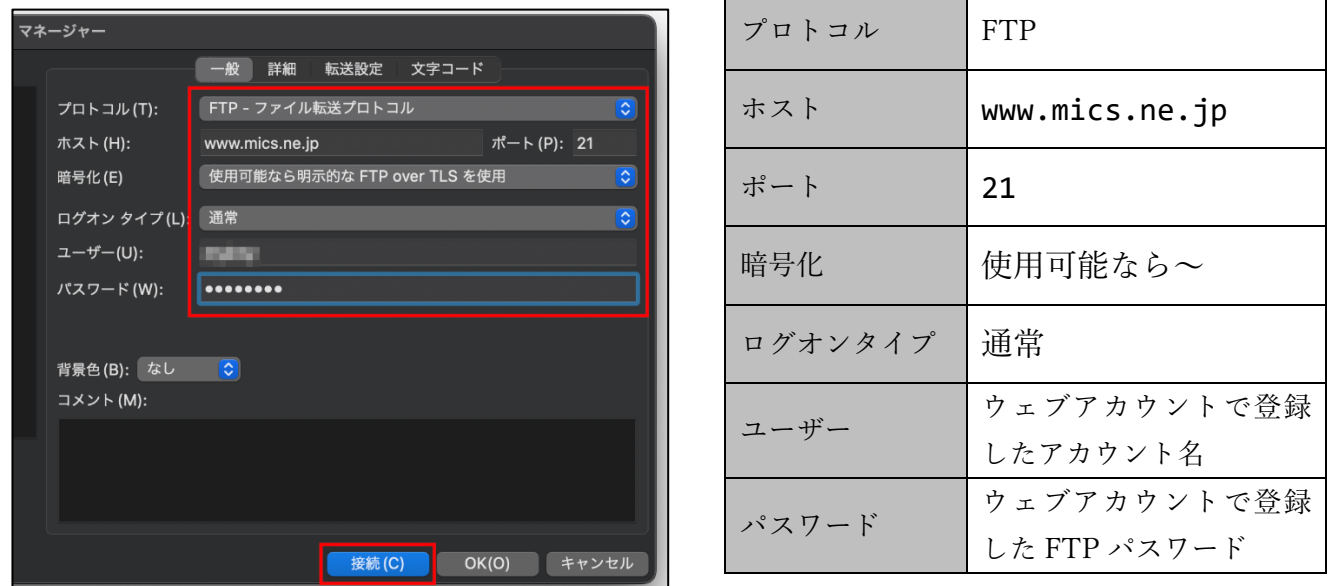

5. "パスワードを保存しますか?"のメッセージが表示された場合は、「パスワードを保存する」を選択し 「OK」をクリックします。

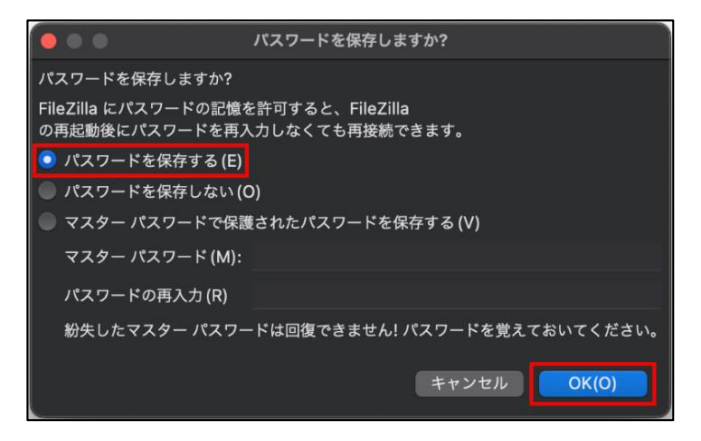

6. "安全でない FTP 接続"のメッセージが表示された場合は、「このサーバ~」にチェックを入れて「OK」 をクリックします。

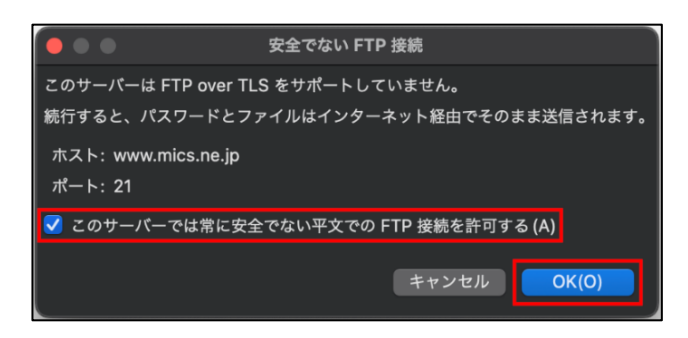

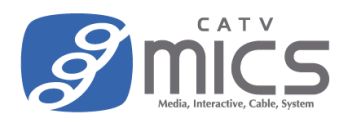

7. 画面左側にパソコン側のデータ(ローカルサイト)、画面右側にサーバ側のデータ(リモートサイト) が表示されます。

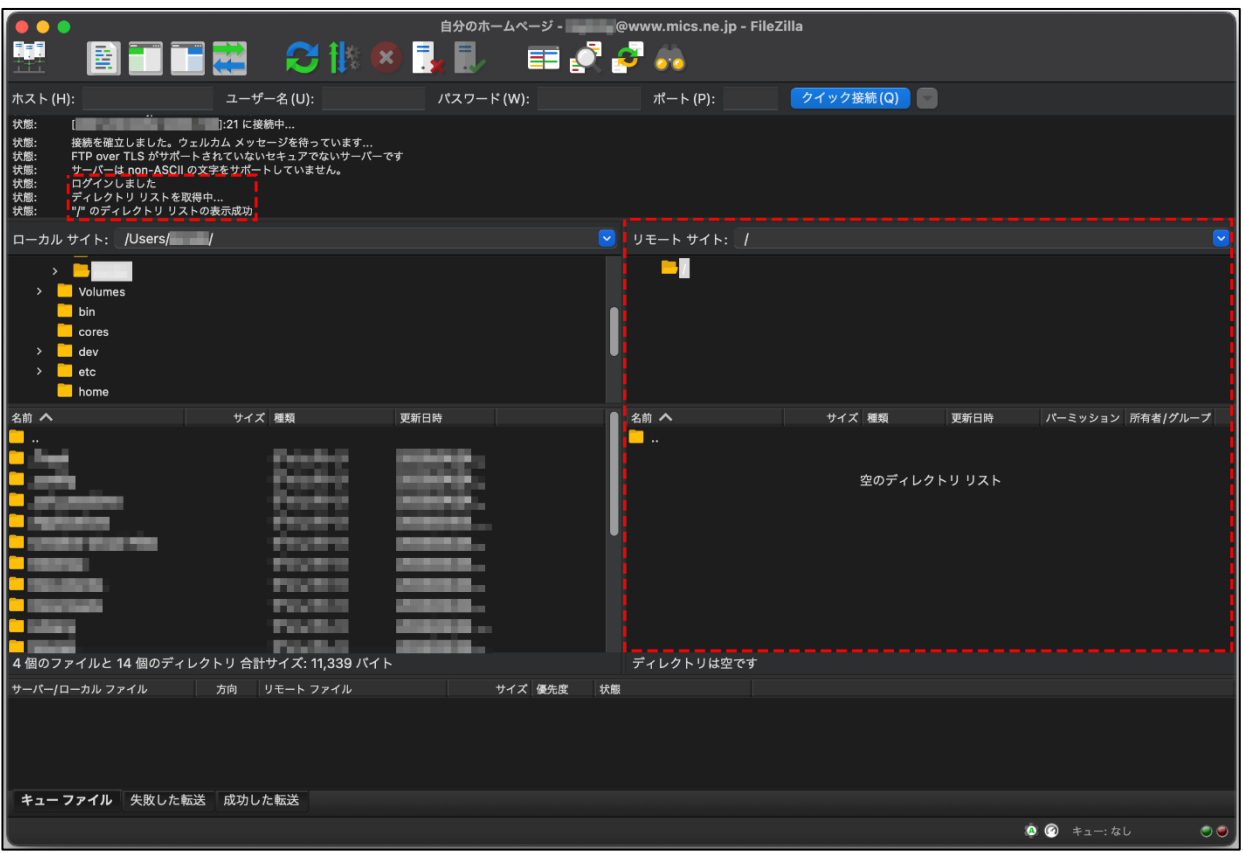

8. 「public\_html」ディレクトリ(フォルダ)が無い場合は、画面右側(リモートサイト側)の何もないと ころで右クリックし、メニューから「ディレクトリの作成」をクリック。 「public\_html」という名前のディレクトリ(フォルダ)を作成します。

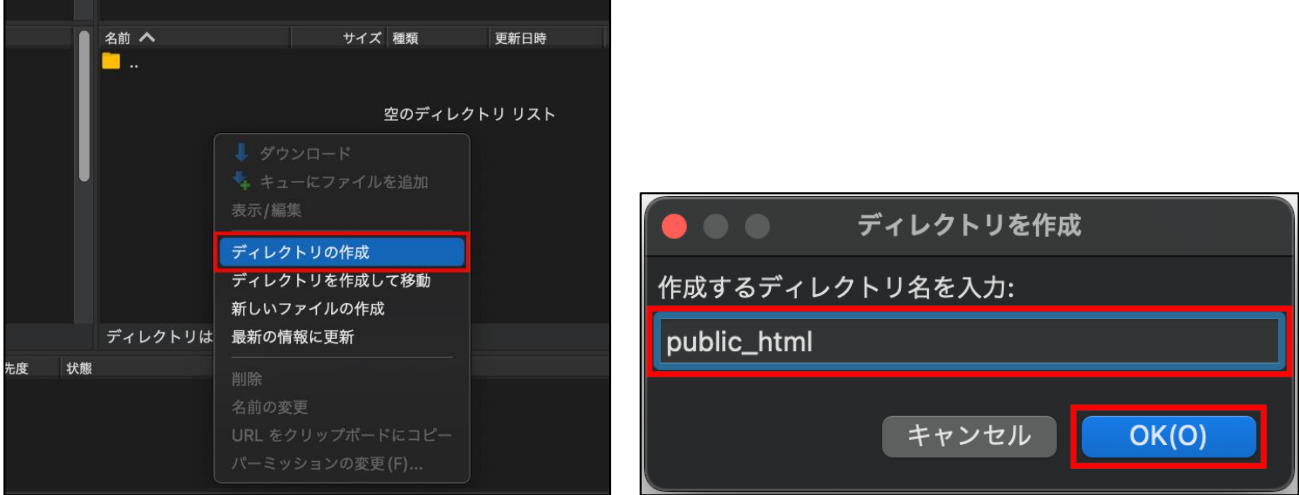

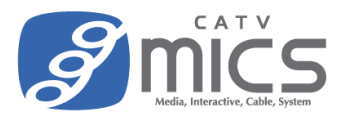

9. 画面右側(リモートサイト側)の"public\_html"をクリックして中身を表示します。(最初は空です。)

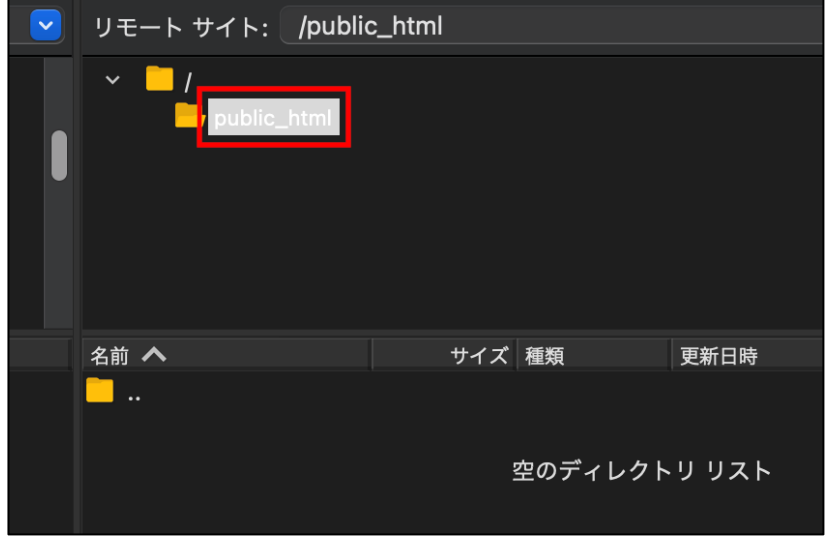

## データのアップロード方法

1. 画面左側(ローカルサイト側)にてアップロードしたいデータを右クリックし、「アップロード」をク リックします。

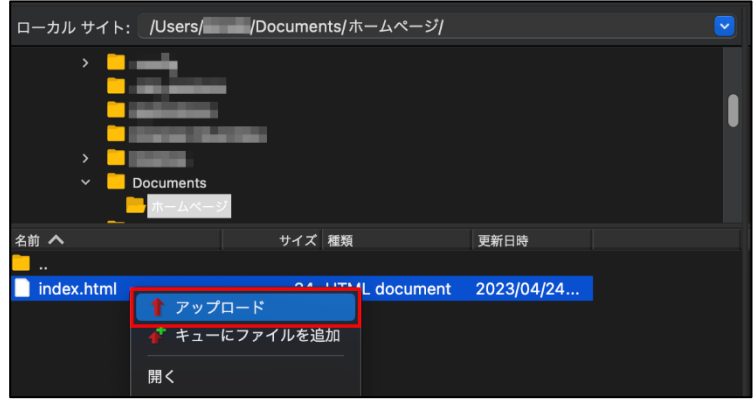

2. 画面左側(リモートサイト側)にデータがアップロードされます。

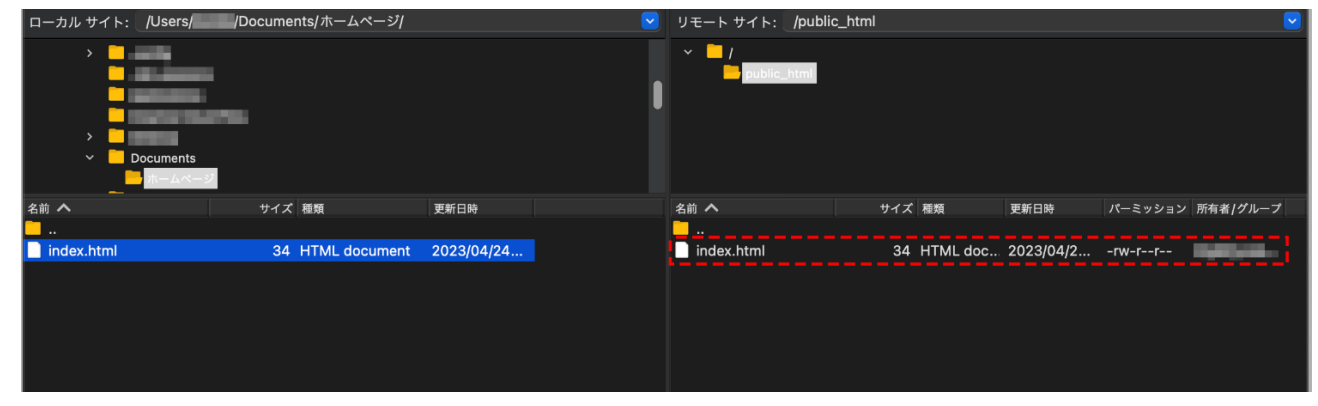

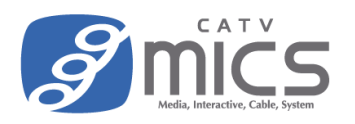

## サーバとの接続を切る方法

1. 画面左上の切断ボタンをクリックすると切断されます。

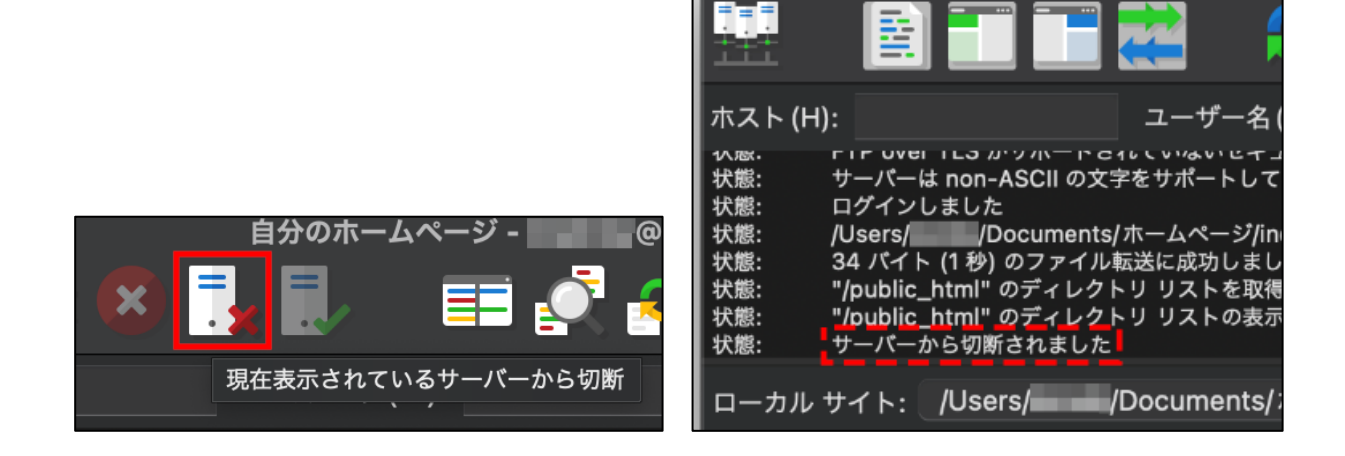

## ホームページの閲覧方法

1. ブラウザで URL を入力します。

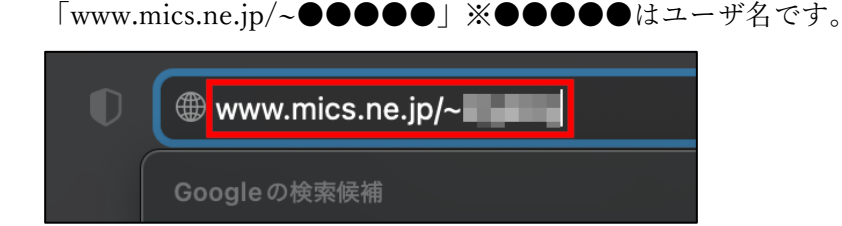

2. アップロードしたホームページが表示されます。

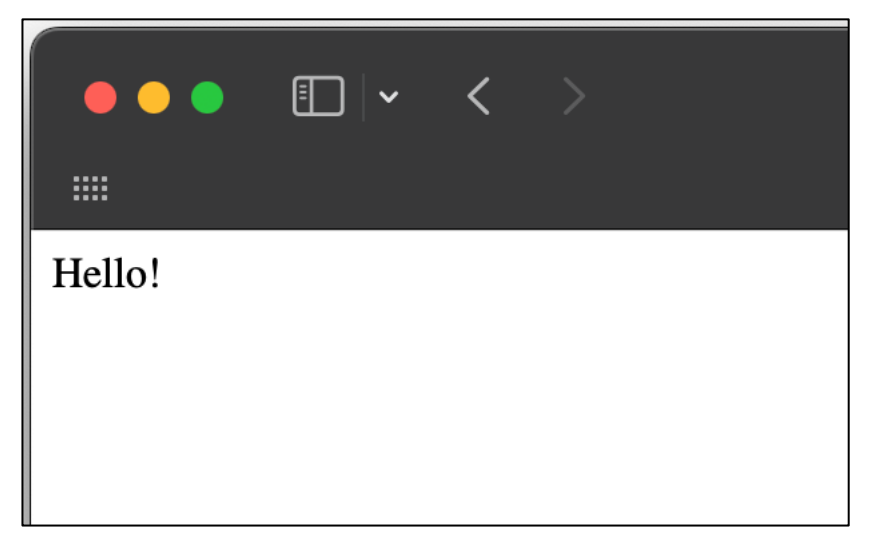